## **ACCESSING THE FERPA TRAINING**

- (1) Navigate to the Learn@ISU homepage [\(https://training.ehs.iastate.edu/IowaSU/site/\)](https://training.ehs.iastate.edu/IowaSU/site/) Note: Learn can be added to your Okta dashboard, or accessed through the iastate.edu sign-ons page.
- (2) Click on the "Login" button on the right-hand side of the screen.

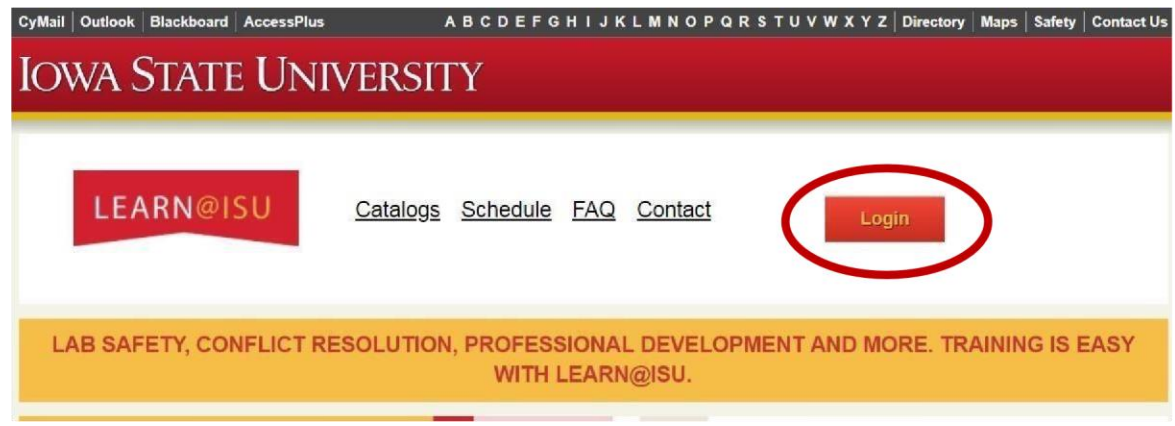

You will be redirected to Iowa State's single sign-on page. Enter your appropriate NetID and  $(3)$ password, and then click the "Sign in" button.

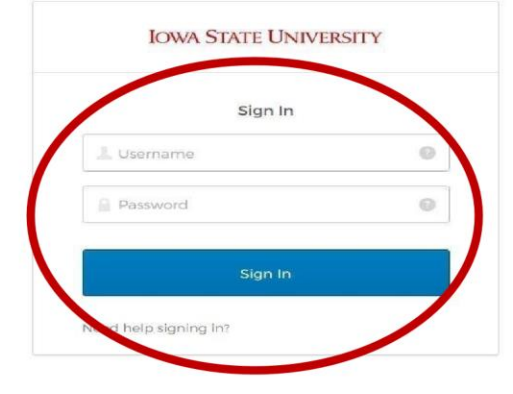

 $(4)$ Enter FERPA into the Keyword box, and click the "Search" button.

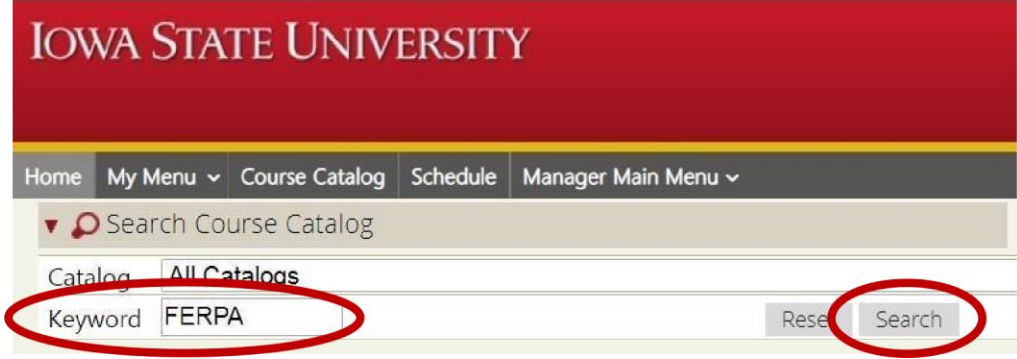

(5) Courses appropriate to that Keyword search will be returned. You are looking for the course entitled: "Understanding FERPA." After locating it, click on "Launch" under the Action column. Ensure that pop-ups are enabled on this site.

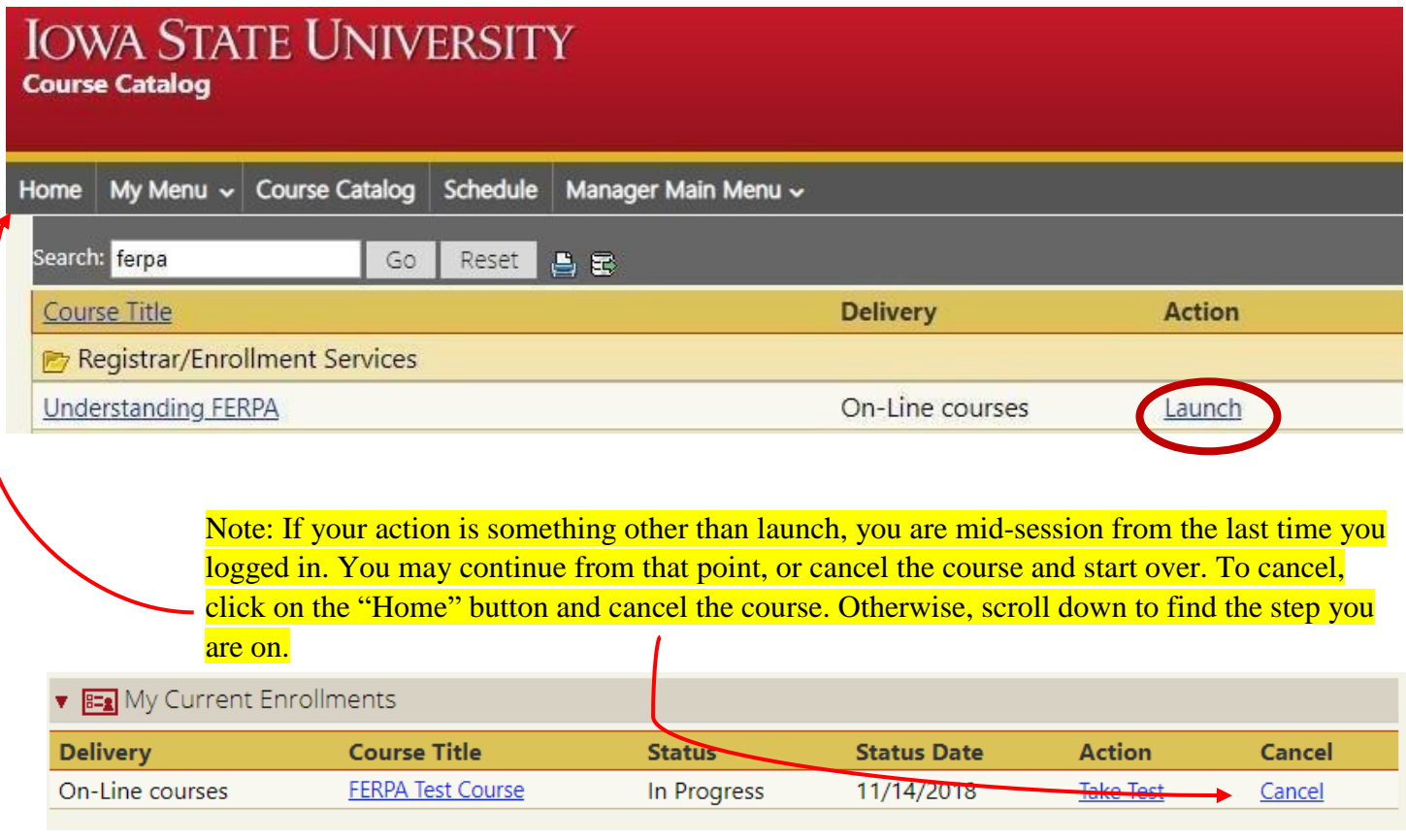

(6) A pop-up video will appear. Watch the video and when finished click on the "Return to LearnerWeb" in the top right corner.

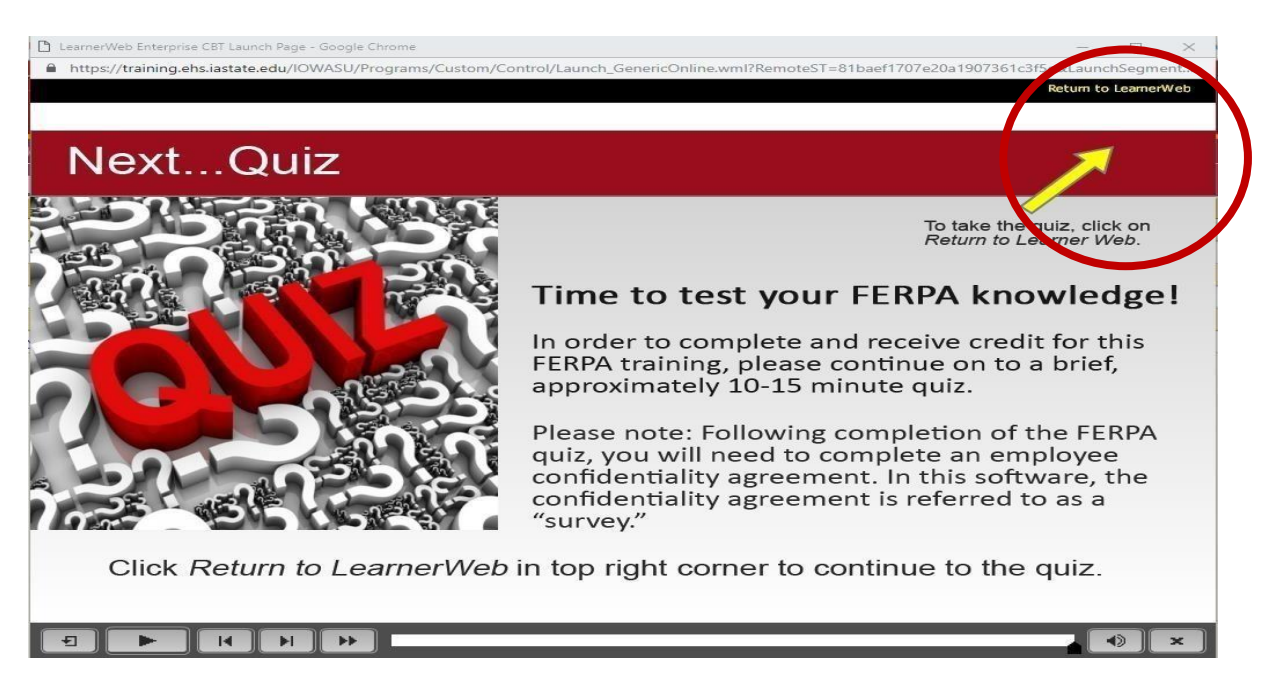

(7) Another pop-up will appear that looks like the screen shot immediately below. Read through the "Detail Information" points and the "Directions," and then click on the "Begin" button.

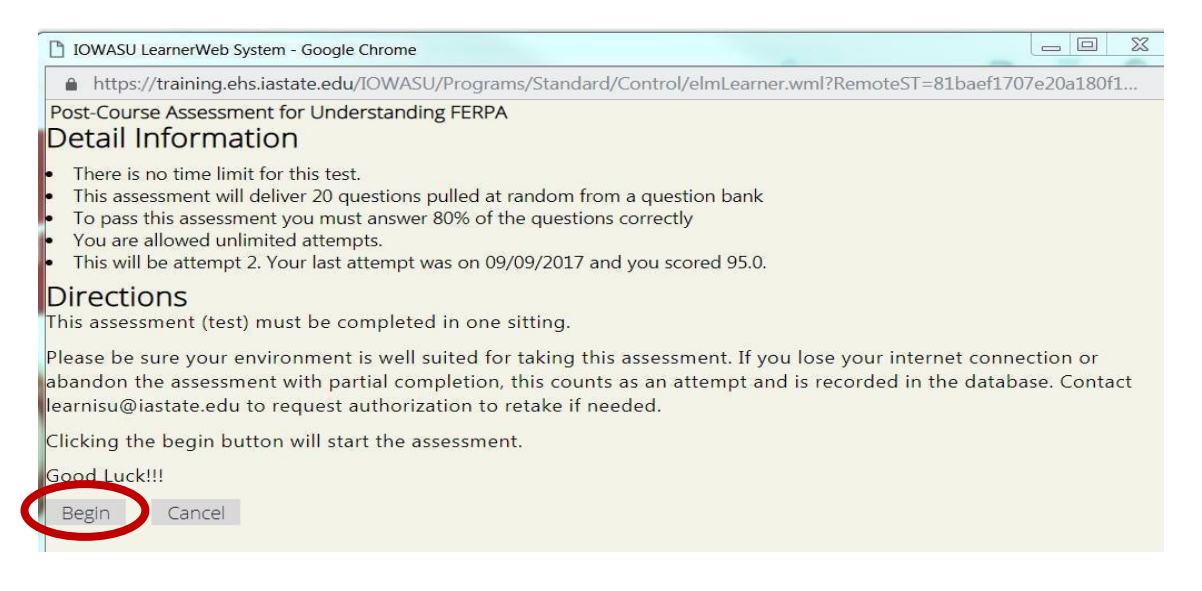

(8) viewable to you. At that point, you have the ability to change any of your answers by clicking on the "Change Your Answer" button next to the question before submitting your exam for scoring. After completing the assessment, the questions and corresponding answers you selected will be

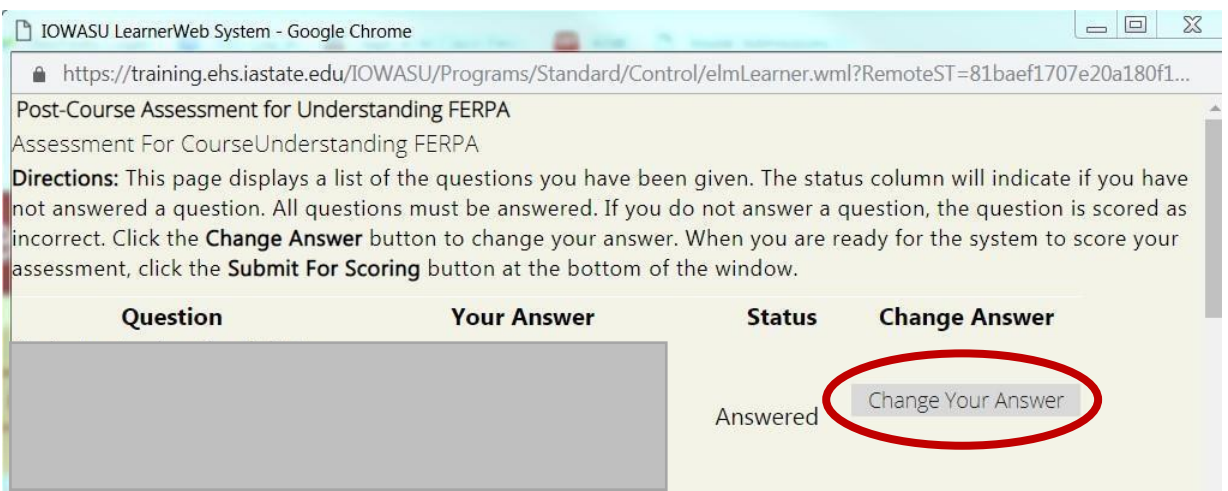

(9) To submit your assessment for scoring, scroll to the bottom of the screen. From there, you can click on the "Submit for Scoring" button.

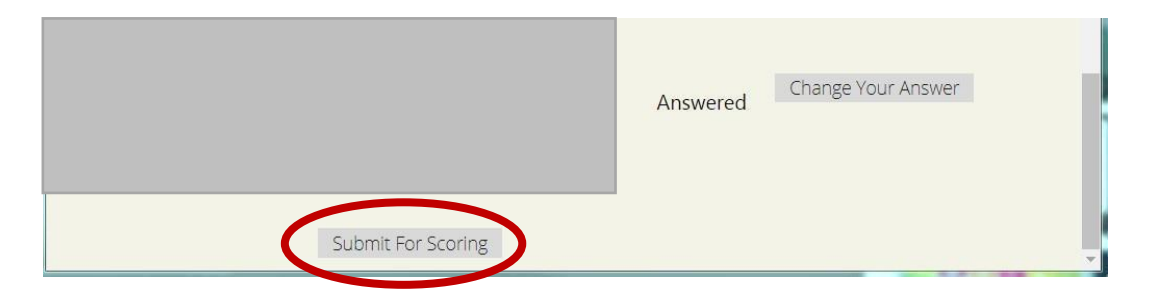

(10) You will receive immediate feedback on whether or not you have passed the assessment. After completing the assessment, click on "take survey" button if you passed, in the . If you did not pass, click on "Take Test" to try again.

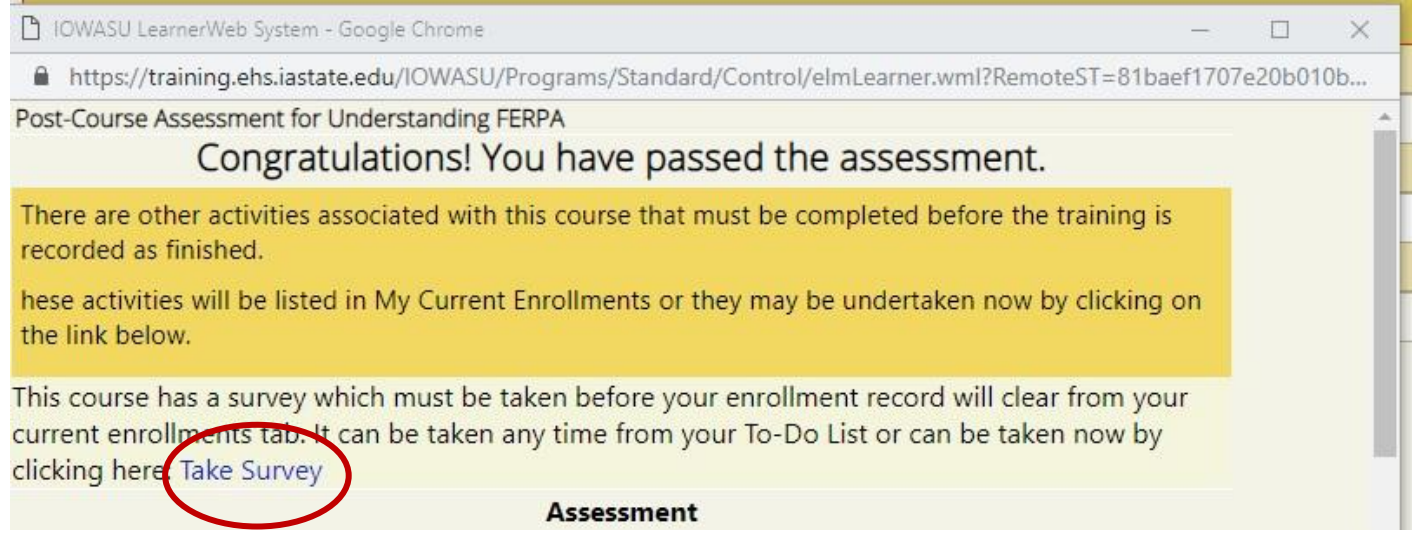

(12) Answer the corresponding questions, and then click the "Submit Survey" button at the bottom. Click on the "Return to System" link on the redirect page.

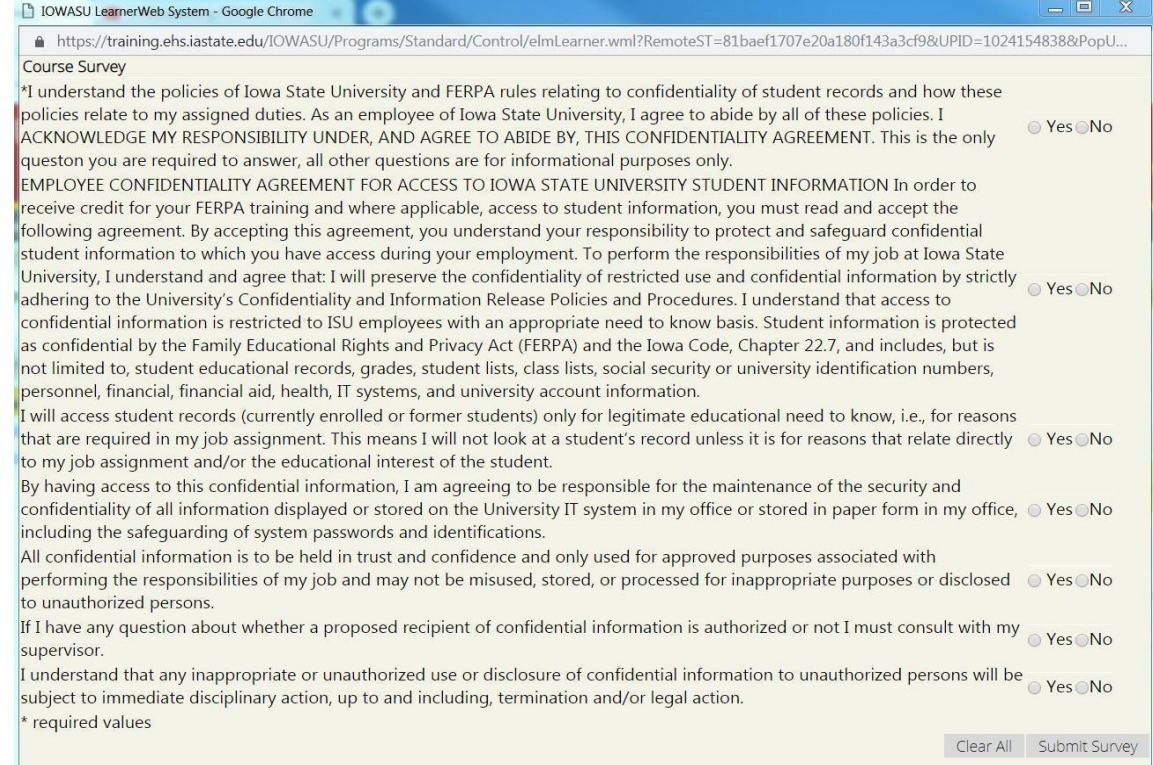

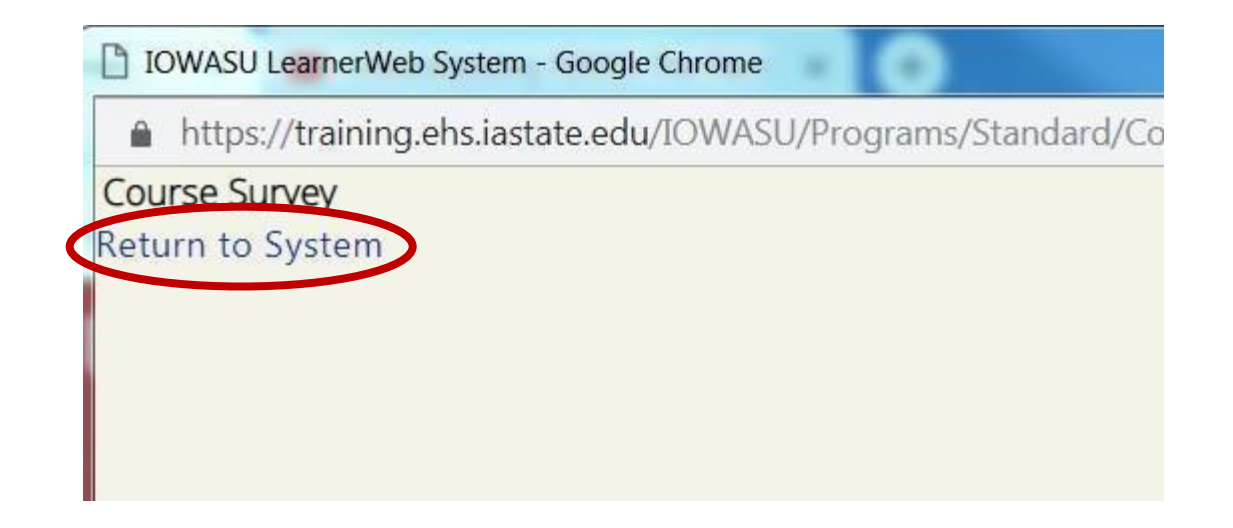

## (13) Complete the next action of "Sign-off"

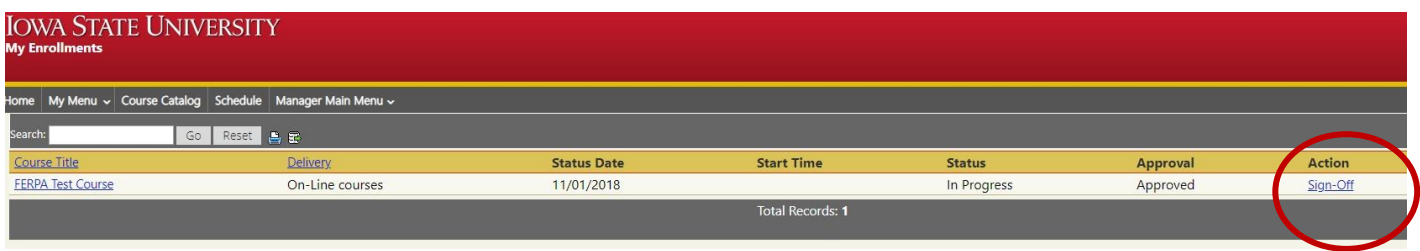

(14) Another pop-up will appear that looks like this. Click on the "Yes" button, and then click "Submit".

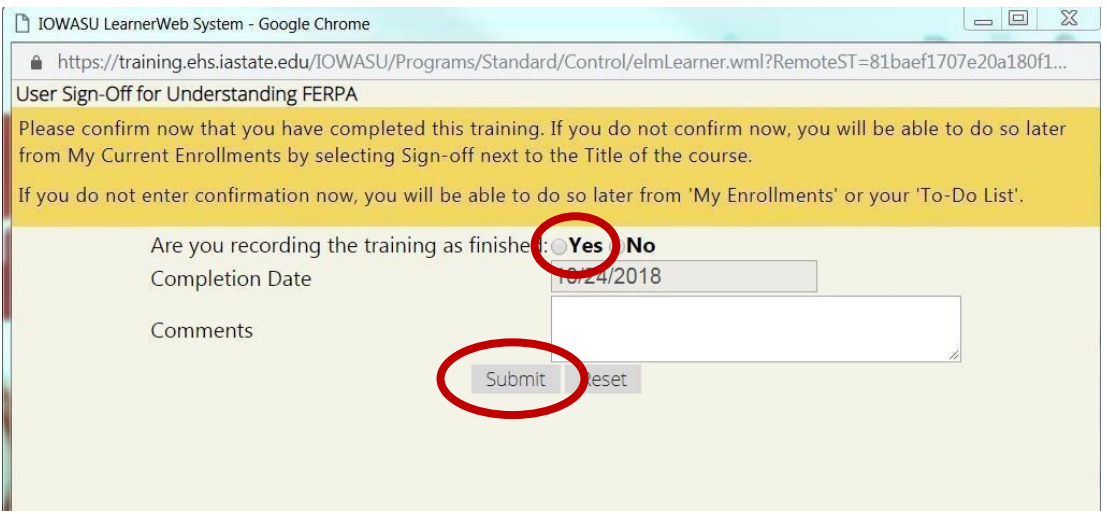

(15) Congratulations, you have now successfully completed the "Understanding FERPA" assessment! Your certification is good for three years. Click on the "Home" button to see that Understand FERPA has moved to "Completed Training".

If you have any issues with the training, please send an e-mail to FERPA@iastate.edu